C# Tutorial: Creating a YouTube player with web view

Hi, in this tutorial we will create a simple youtube video player using c# web view. We are also going to select different videos from a Combo Box Menu(drop down menu). This isn't as complicated you might think.

Lets see how we can use HTML and C# together for one project.

Here are the videos we want to use for this project.

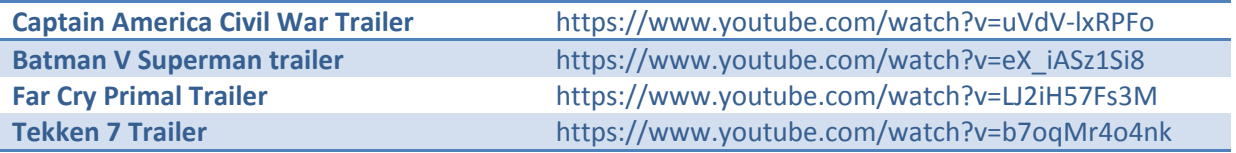

That enough videos to make this projects. Of course you are free to choose your own videos.

 $2|X|$ mi Proje Recent Tenglates MET Framework 4 . Sort by: Default  $\bullet$ 医 ø Sewett Unstalled Templotes **Installed Templates** Type: Youri C# CF Windows Forms Application Veuil Cir  $\equiv$  Vs.al C# A project for creating an application with a<br>Windows Forms user interface Windows CR WPF Application Would  $C$  at Web: = office Goud Console Application Visual Cit Reporting E SharePoint **ACA** Class Library Visual C# Silverlight Test cl WPF Browser Application **VINHC# WCP** Workflow  $c#$ Empty Project Visual C# E Other Languages  $\pm$  Other Project Types 乏 Windows Service **Visual C#** + Database **Test Projects**  $\sigma^{\rm cpl}$ WPF Custom Control Library Visual C# Online Templates  $\bullet$ WPF User Control Library Visual C#  $\frac{1}{2}$ Windows Forms Control Library Visual C# youtube\_webview Name: c:\users\admn\documents\visual studio 2010\Projects Locations × Browse... Create new solution R Solutions: youtube\_webview To Create directory for solution Solution name: F Add to source control  $\alpha$ Cancel

First lets create a new project called youtube webview

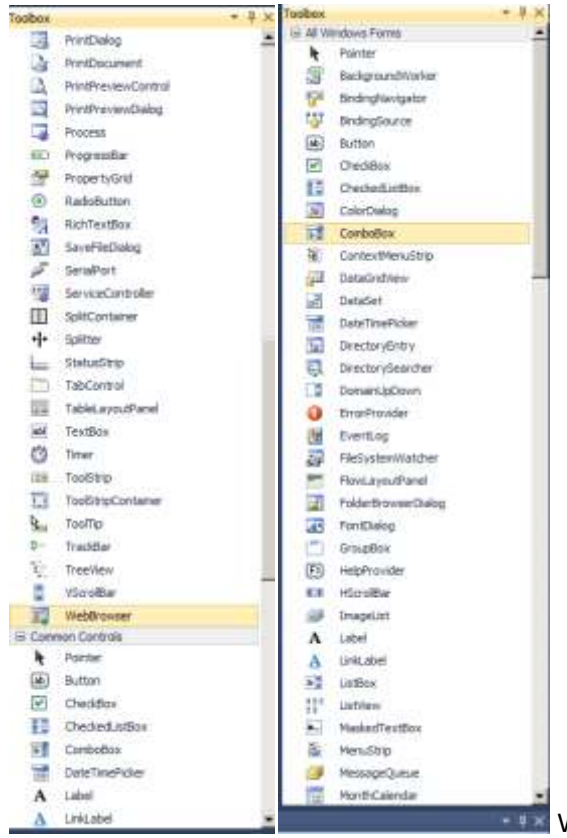

\* \* \* We will need few components to our project. Drag

and drop a web browser and a combo box and a button to the form.

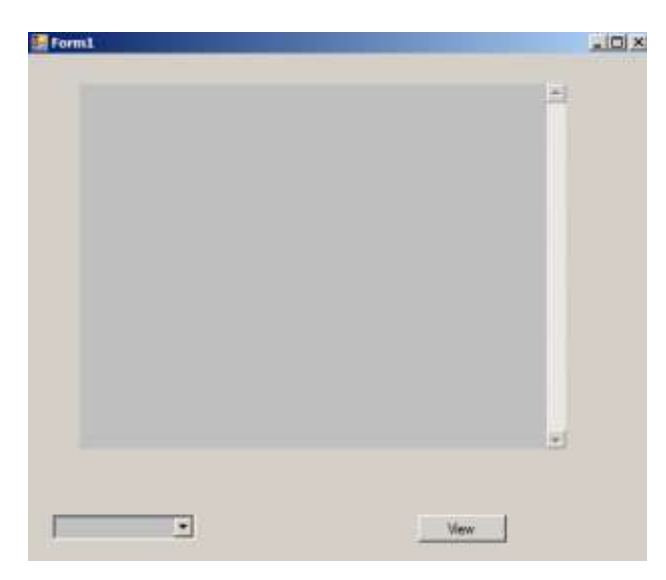

the idea is to select a video from the drop down menu then click on the view button and watch that video.

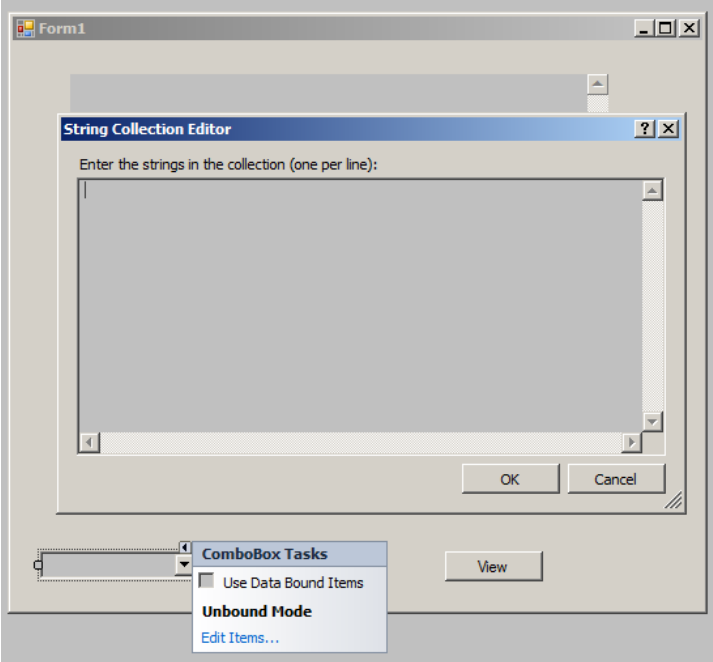

First click on the combo box and click on that small triangle on the top right of it. Now click on edit items. Remember each time is separated by enter button.

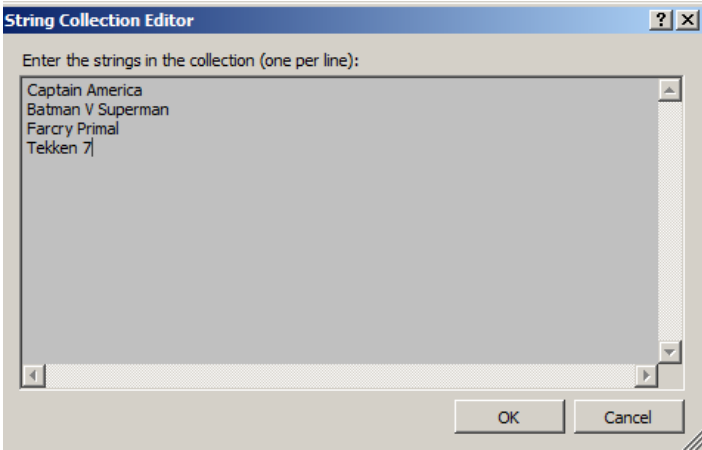

Now click OK.

Now time add some code. To get started double click on that view button. if you haven't changed the name in properties it will be called button1. Just double click it already.

```
using System;
using System.Collections.Generic;
using System.ComponentModel;
using System.Data;
using System.Drawing;
using System.Linq;
using System.Text;
using System.Windows.Forms;
namespace youtube_webview
   public partial class Form1 : Form
        public Form1()
        Ł
            InitializeComponent();
        ł
        private void button1_Click(object sender, EventArgs e)
        €
        \mathcal{Y}}
```
Now C# will add the following code linking our button and an event.

Right before the public form1() line make some space and create a new string variable.

string VideoID;

This variable will save the URL for those videos.

Lets add this function which will change our videos in the web browser.

```
 private void changeVideo(string link)
 {
     webBrowser1.DocumentText =
    "<html><body>" +
    "<iframe width='477' height='315' src='" + link + "'</iframe>" +
     "</body></html>";
 }
```
We are passing a argument in the change video function which will be the link of our video AKA videoID variable.

Here we will need to declare some HTML to allow the youtube embed option. We have taken the embed code from youtube share function and changed a little. Here you will find the video share embed options.

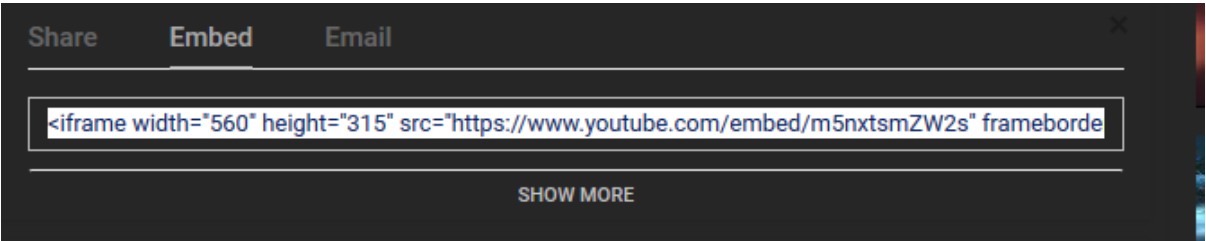

We modified the code and allowed the sample html codes to run normally and just add a string to change the video url in the application.

Here the code in visual studio thus far.

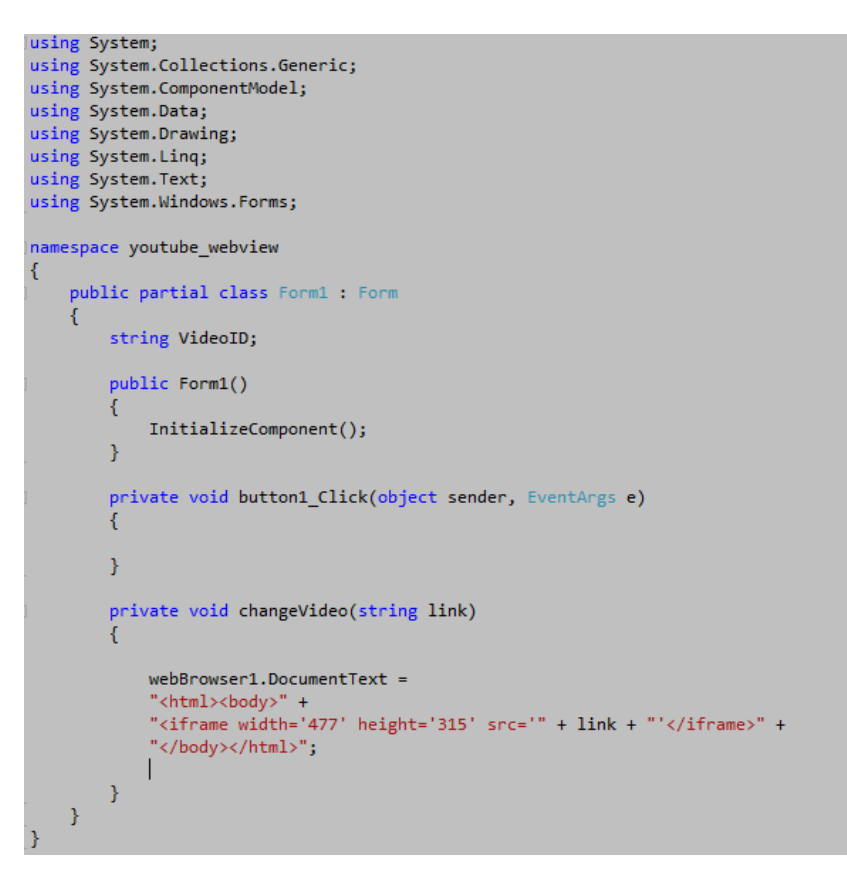

With that over and done with we can continue with the video player now.

- We are calling the web browser in the change video function. First we are creating a HTML skeleton to insert the video link inside through that variable. If you notice we are doing the <html> <body> tags inside quotations. This basically only means that the web browser will treat this as a local page only and will not need server capability.
- So lets try this exercise now. Once the button is clicked we will change the video ID and pass it through to that function and see what happens.

Here is a sample video to use for now.

## **https://www.youtube.com/watch?v=dQw4w9WgXcQ**

more tutorials on **www.mooict.com**

And here is the code

```
using System;
using System.Collections.Generic;
using System.ComponentModel;
using System.Data;
using System.Drawing;
using System.Linq;
using System.Text;
using System.Windows.Forms;
namespace youtube_webview
{
     public partial class Form1 : Form
     {
         string VideoID;
         public Form1()
         {
             InitializeComponent();
         }
         private void button1_Click(object sender, EventArgs e)
         {
             VideoID = "https://www.youtube.com/watch?v=dQw4w9WgXcQ";
             changeVideo(VideoID);
         }
         private void changeVideo(string link)
         {
             webBrowser1.DocumentText =
            "<html><body>" +
            "<iframe width='477' height='315' src='" + link + "'</iframe>" +
             "</body></html>";
         }
     }
}
```
Run this now.

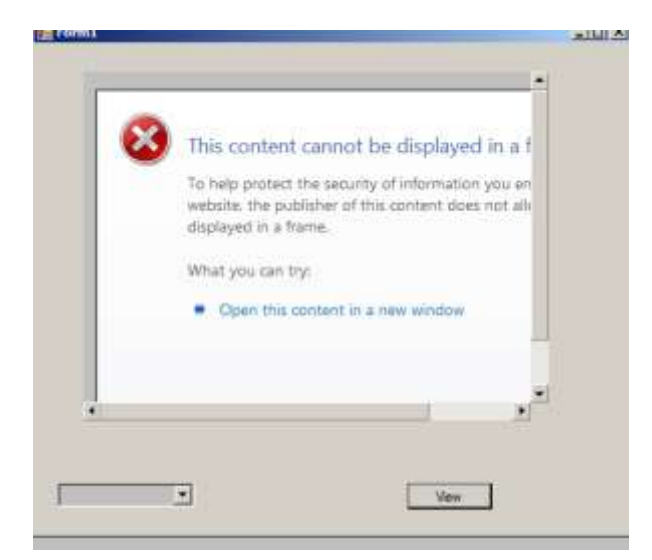

This will come up with this error. We need to change that YouTube URL.

Our current YouTube url is = **https://www.youtube.com/watch?v=dQw4w9WgXcQ** 

Change it to **https://www.youtube.com/embed/dQw4w9WgXcQ.** Get rid of the **watch?v=**

```
using System;
using System.Collections.Generic;
using System.ComponentModel;
using System.Data;
using System.Drawing;
using System.Linq;
using System.Text;
using System.Windows.Forms;
namespace youtube_webview
{
     public partial class Form1 : Form
     {
         string VideoID;
         public Form1()
         {
             InitializeComponent();
         }
         private void button1_Click(object sender, EventArgs e)
         {
             VideoID = "https://www.youtube.com/embed/dQw4w9WgXcQ";
             changeVideo(VideoID);
         }
         private void changeVideo(string link)
         {
             webBrowser1.DocumentText =
             "<html><body>" +
             "<iframe width='477' height='315' src='" + link + "'</iframe>" +
             "</body></html>";
         }
 }
```
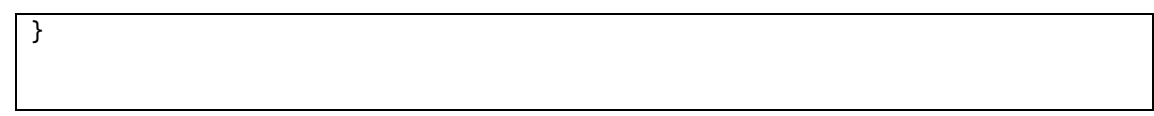

Now run it.

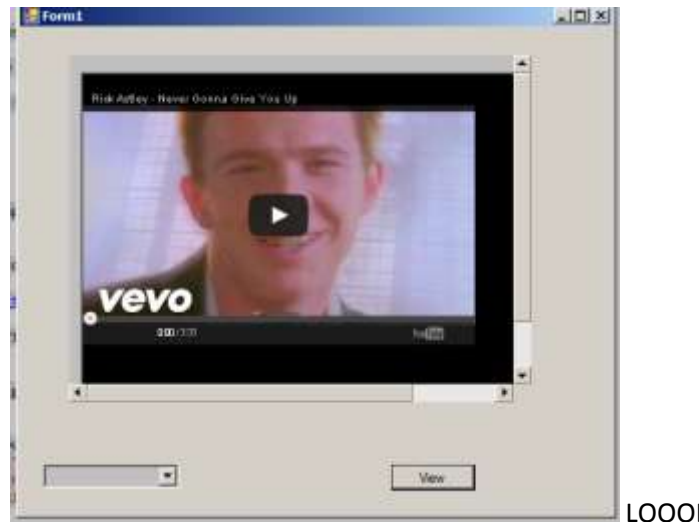

LOOOL and HAAZAA its working.

You just got served. Anyhow let's move on with our work for now.

- Now lets look at the code. We first gave the button1 an appropriate action to do. So first we changed the videoID to the Rick Astley and then we called the change video function we created earlier and then we passed the videID variable to that function and it updated in the web view.
- Now we are going to use our combo box and a switch statement to change the video when the values in the box changes.

```
using System;
using System.Collections.Generic;
using System.ComponentModel;
using System.Data;
using System.Drawing;
using System.Linq;
using System.Text;
using System.Windows.Forms;
namespace youtube_webview
{
    public partial class Form1 : Form
     {
         string VideoID;
         public Form1()
         {
             InitializeComponent();
         }
         private void button1_Click(object sender, EventArgs e)
         {
             switch (comboBox1.Text)
 {
                case"Captain America":
```
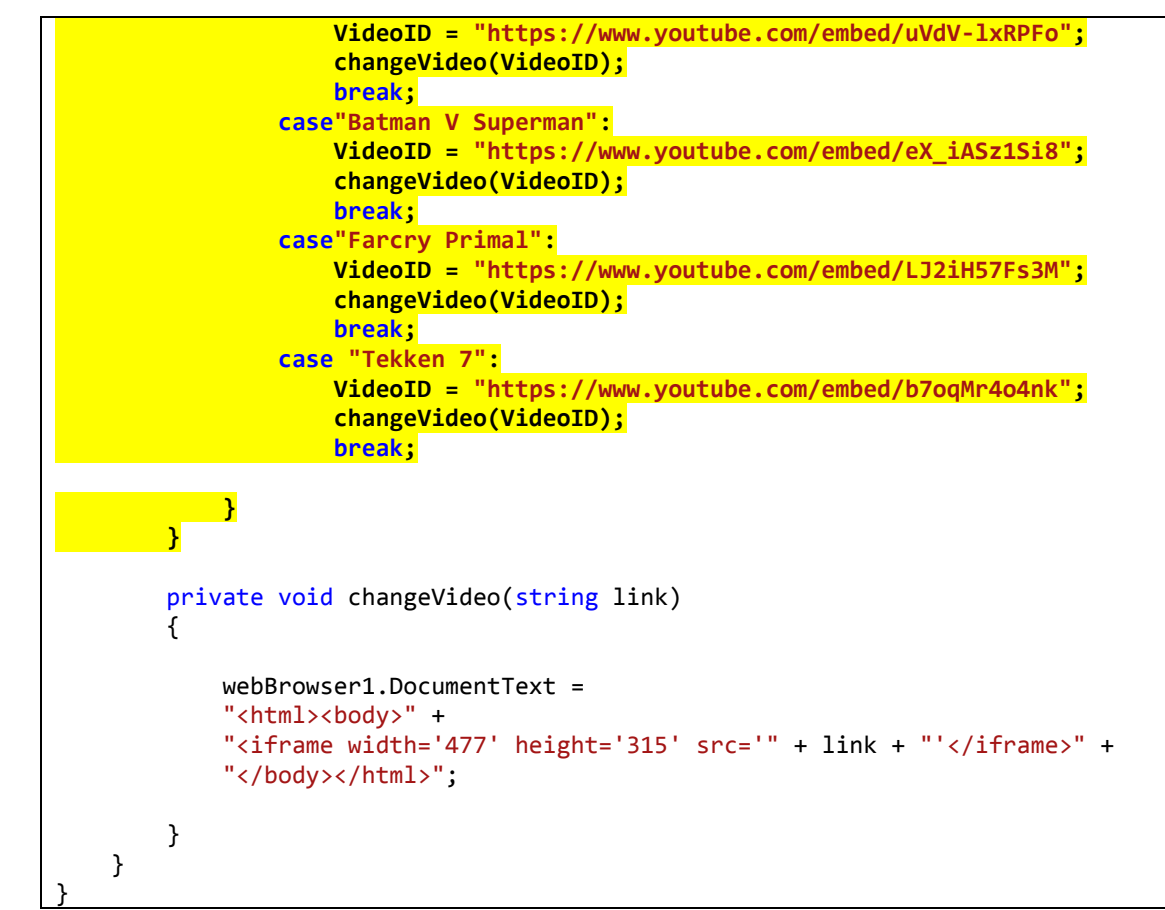

The highlighted text above is the new code. Here we are using a switch statement which uses a case function to determine the decision which it can take. So for example is the combo box text is equals to Captain America then we load the captain america trailer URL to the web view also the same function for rest of the videos.

Run the program once you finished.

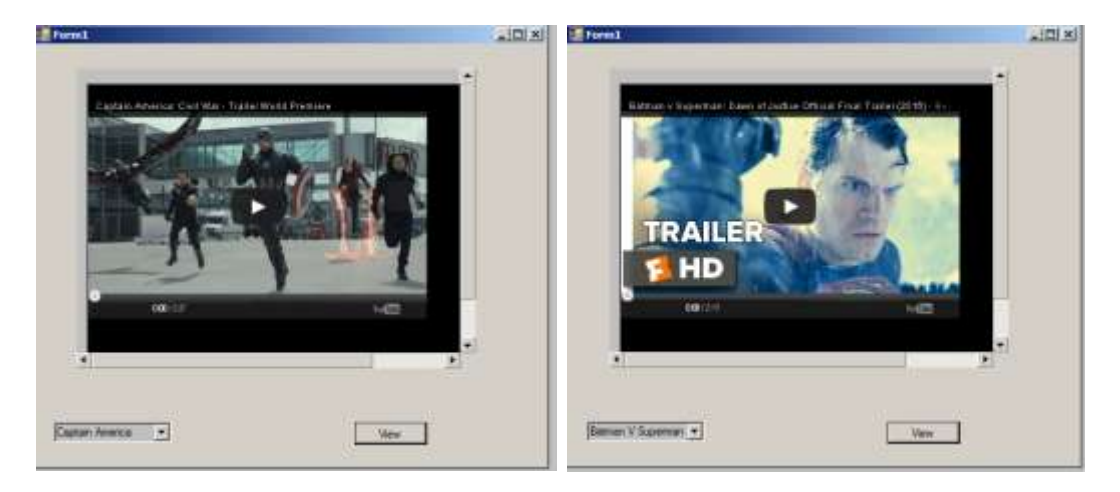

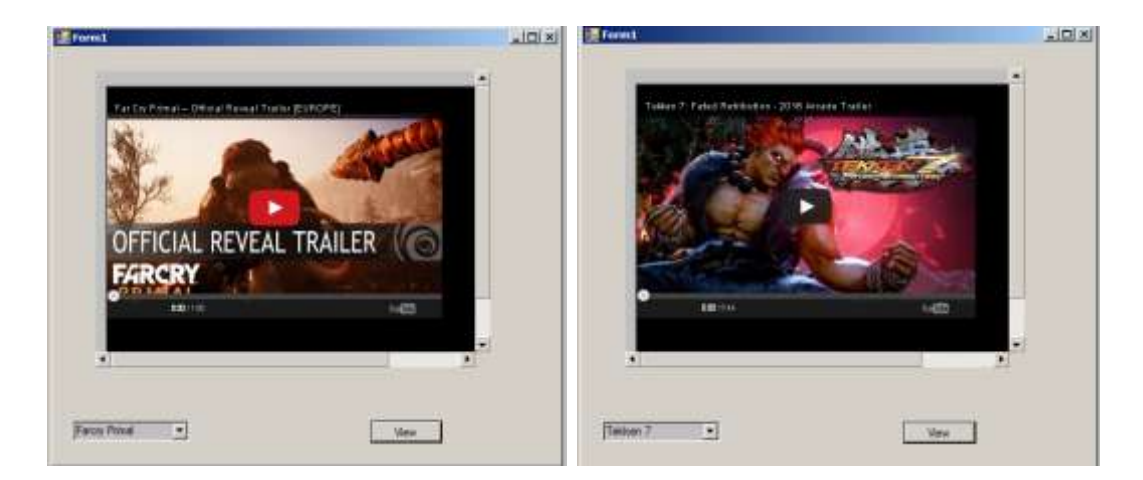

There you have it now all 4 videos working flawlessly. Now you might get copy right issues because some of the video owners block embedding video on other sites however you already know how to change the code to your preference.

Now go and make your own.